D00756600A

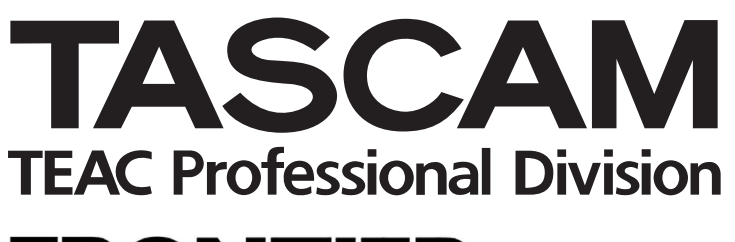

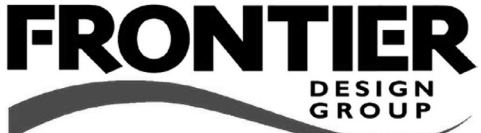

# FW-1884 Professional Control Surface /

FireWire Audio-MIDI Interface

# セットアップガイド

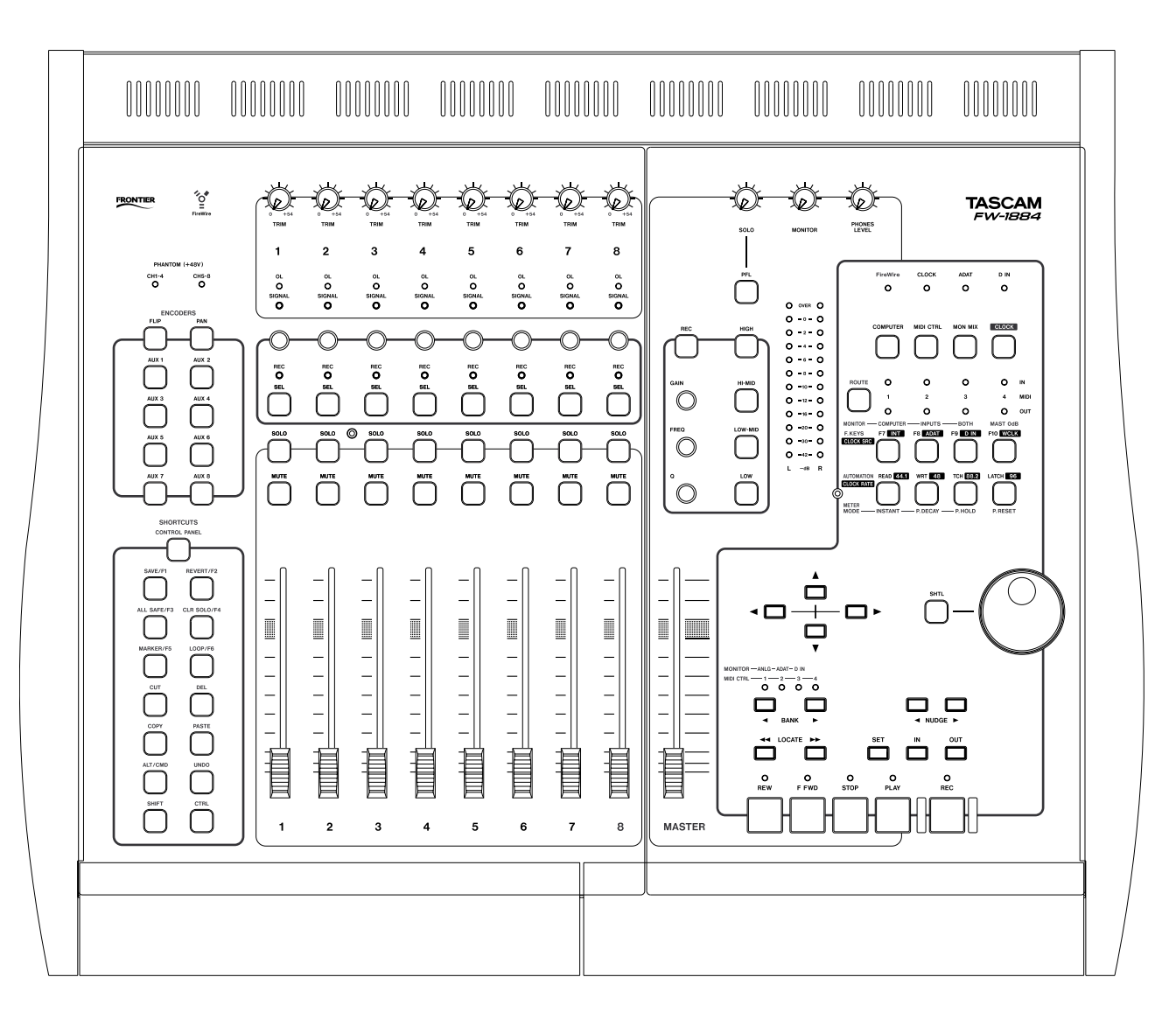

# 目次

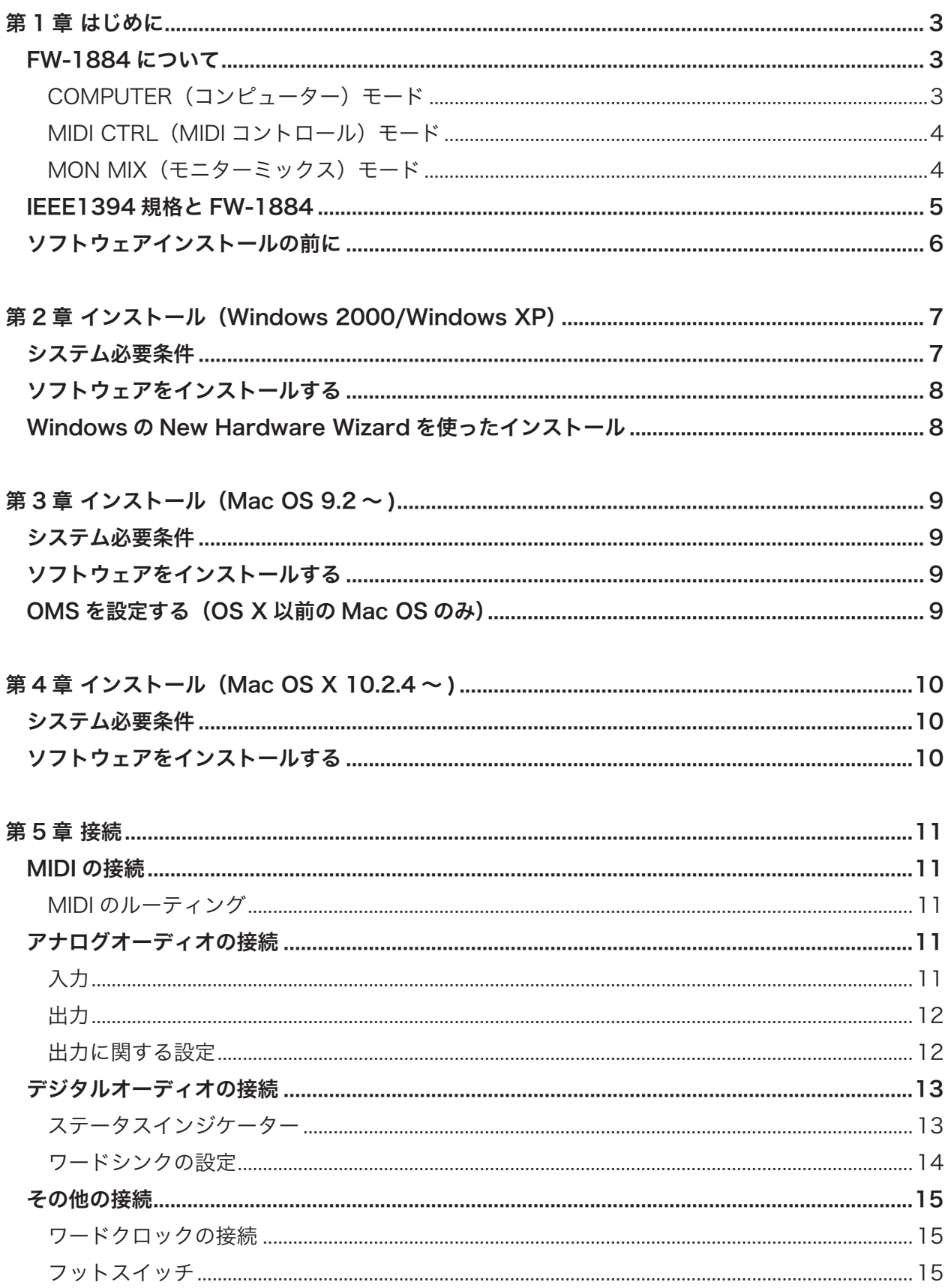

第1章 はじめに

### FW-1884 について

コンピューターシステムに FW-1884 を加えることにより、以下の 高性能オーディオ入出力/コントロール機能が追加されます。

- 8 チャンネルアナログ入出力
- ADAT オプティカル経由の8デジタル入出力 (88.2kHz および 96kHz 時は S/MUX モード対応)
- コアキシャル (またはオプティカル)接続経由の 2 チャンネルデ ジタルオーディオ入出力
	- [以上、すべて 96 kHz、24 ビットに対応]
- 4 系統の MIDI 入出力ポート
- タッチセンシティブ・ムービングフェーダー装備のコントロール サーフェス
- ロータリーエンコーダー
- トランスポートキー
- デジタルオーディオワークステーション用の機能操作キー

FW-1884 とコンピュータとの接続は、付属の IEEE1394 ケーブ ル 1 本のみです。このケーブルを通じて、オーディオ、MIDI、お よびコントロールの情報が相互に送信されます。詳細については 「IEEE1394 規格と FW-1884」[→5ページ]をご覧ください。 コントロールサーフェスでの操作情報は、MIDI 情報としてホスト の DAW アプリケーション側に送信されます。DAW アプリケーシ ョン側は、FW-1884 のドライバ上で FW-1884 のコントロール MIDI ポートを認識します。

#### メモ

FW-1884 をコンピューターと組み合わせて使う前に、必要なド ライバとユーティリティソフトウェアを、ご使用になるコンピュ ーターにインストールしなければなりません。インストール方法 の詳細については、以下のページをご覧ください。

- Windows 2000、Windows XP の場合: →7ページ
- Mac OS 9.2 の場合: → 9ページ
- Mac OS 10.2.4 以降の場合:→10 ページ

また FW-1884 を単体の 18 IN ‒ 2 OUT のモニターミキサーとし て使用することもできます。[ →4ページ「MON MIX(モニター ミックス)モード」]

本機には 3 つのメイン操作モードがあります。以下のモードキー (COMPUTER、MIDI CTRL、MON MIX)を使ってモードを選択 することができます。

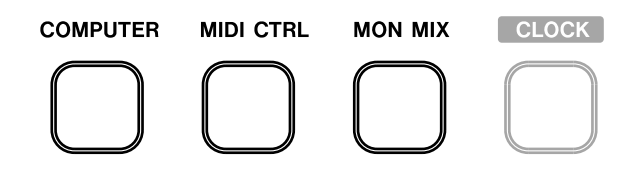

いずれかのモードキーを押すと、キーが点灯し、FW-1884 がその モードに入ります。

FW-1884 に装備されているチャンネルモジュールは 8 本ですが、 BANK キーを使ってそれぞれのモードでアサインされたフェーダ ーバンクを選択することができます。

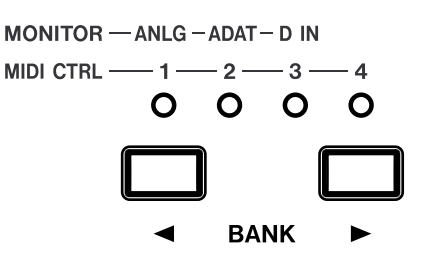

BANK キーで選択されるバンクの持つ意味は、選択中のモードに よって異なります。

### COMPUTER(コンピューター)モード

このモードでは、パネル上の操作キー/つまみを操作することによ って、IEEE1394 ケーブルを経由し、ホストコンピューター上の DAW ソフトウェアにメッセージが送信されます。

このモード中に実行される操作を有効にするには、DAW ソフトウ ェアを起動しているホストコンピューターに FW-1884 が接続さ れ、DAW ソフトウェアが FW-1884 のコントロール MIDI ポート からメッセージを受信するように設定されている必要があります。 FW-1884 は、多くの DAW アプリケーションによってサポートさ れている「ネイティブ」エミュレーションで動作することができま す。「ネイティブ」エミュレーションは多くの DAW アプリケーシ ョンによってサポートが予定されています。また FW-1884 のネ イティブエミュレーションをサポートしていない DAW アプリケー ションと一緒に使用する場合は、FW-1884 を「Mackie Control」 エミュレーションに設定して対応することができます。また、「HUI」 エミュレーションにも対応し、ProTools などのプロトコルに対応 している DAW のコントロールが可能です。これらのエミュレーシ ョンの選択はホストコンピューター上の FW-1884 のコントロール パネルから行ないます。

FW-1884 を DAW ソフトウェアと一緒に使用する場合の詳細につ いては、FW-1884 アプリケーションガイドをご覧ください。

DAW ソフトウェアの構成によって、最大 8 チャンネルのアナロ グ出力、8 チャンネルの ADAT デジタル出力、2 チャンネルの S/PDIF 出力が得られます。

外部 MIDI 機器との MIDI データ送受信用に、リアパネル上の 4 系 統の MIDI ポートを DAW アプリケーション上で使用することがで きます。また MIDI のルーティングを自由にアサインすることも可 能です。詳しくは「MIDI ルーティング」 [→ 11 ページ]をご覧く ださい。

このモードにおけるバンクの意味は、動作中の DAW ソフトウェア によって異なります。

### MIDI CTRL (MIDI コントロール) モード

MIDI コントロールモードでは、パネル上の操作キー/つまみに対 して MIDI コントロールメッセージを割り当てることができます。 BANK キー/インジケーターは、最大 4 つのバンクの選択に使わ れます(つまり、合計 32 モジュールになります)。そして、バン クを切り替えることにより、4 つの MIDI 出力の中から出力先をセ レクトすることができます。

この MIDI メッセージの割り当て(マッピング)は、デフォルトで 各操作キー / つまみに MIDI メッセージが割り当てられていますが、 コンピューターを接続することによりマッピングのエディットが可 能です。手順に関する詳細は取扱説明書に書かれていますが、概要 を記しておきましょう。

ホストコンピューター上の FW-1884 コントロールパネルの MIDI Programing タブを開いてから、FW-1884 の SHIFT キー(トッ プパネルの左下)を押しながら MIDI CTRL キーを押すと、プログ ラミングモードに入ります。この後、画面上の指示に従って操作を 続けます。

操作キー/つまみに MIDI 出力ポートを割り当てた後、コントロー ルを操作すると、MIDI OUT インジケーター(緑色)が点灯して、 MIDI データが FW-1884 から送信されます。

また、FW-1884 には独立した機能としての MIDI のルーティング 機能があります。詳しくは、「MIDI のルーティング」[→ 11 ページ] をご覧ください。

#### MON MIX (モニターミックス) モード  $\mathbf{\mathbb{C}}$ TRIMつまみ、OL このモードでは、FW-1884 の (オーバーロード) インジケーター、 リアパネルからの入力と DAW SIGNALインジケー  $\overline{2}$ 側からの入力を FW-1884 上で ....<br>- (アナログ入力 *-*<br>用としてのみ使用)  $\overset{\circ\iota}{\bullet}$ ミックスしてモニタリングを行 SIGN/<br>O ないます。最大で、8 チャンネ G ルのアナログ入力信号、8 チャ PANつまみ ンネルの ADAT 入力信号およ び 2 系統のデジタル入力信号 (S/PDIF も し く は AES/EBU) をミックスすることができま  $SOLO^{\pm}$ す。 また、DAW ソフトウェア側か MUTEキー らの入力信号を(リアパネルか らの入力信号と一緒に、あるい  $\odot$ は別々に)モニターすることも できます。  $\overline{a}$ FW-1884 では、上記の 18 チ Ī 信号レベルフェーダー (斜線部は基準位置) ャンネルの入力信号それぞれ  $\frac{1}{\sqrt{2}}$ に対して、レベル、パン、ミ  $\frac{1}{2}$ ュート、ソロをコントロール  $\frac{1}{2}$ することができ、これらをス テレオミックスすることができ ます。ミックス信号はリアパネ ル の SURROUND MONITOR ၜ (BAL) セクションの 1/L、2/R *4 TASCAM FW-1884 TASCAM FW-1884 5*

端子から、出力されます。

ミキサーモジュールには、ANLG(アナログ)、ADAT、D IN の 3 つのバンクのいずれかを割り当てることができます(BANK キーを 使って選択)。D IN を選択した場合、S/PDIF もしくは AES/EBU のステレオ入力に対応してモジュール 1 / 2 が使用されます。 アナログ信号を入力する場合、TRIM つまみの下にあるインジケー ター(OL、SIGNAL)を見ながら、TRIM つまみを使って入力レベ ルを適正レベルに設定します。

#### メモ

デジタルオーディオをミックスする場合、システム全体が共通の ワードクロックを基準として動作する必要があります。共通のワ ードクロックによる同期設定に関しては「ワードシンク設定」[→ 14ページ]をご覧ください。

マスターフェーダーを使ってステレオマスターレベルを調節しま す。また MONITOR つまみを使って、コントロールルームモニ ターへ送られる信号のレベルを調節します。コントロールルーム モニターへの出力信号については、1/L、2/R 端子からの出力も しくは 1 ~ 8 端子からの出力のどちらかをホストコンピュータ ー上の FW-1884 コントロールパネルで選択することが可能で す。

FW-1884 がモニターミックスモードのとき、パネル右側にある 以下のファンクションキーを使ってモニター信号を選択します。

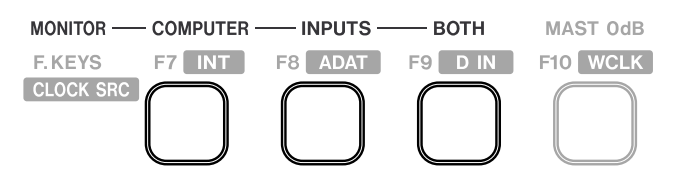

### ・COMPUTER

FireWire 経由で入力される DAW 側からの信号が選択されます。 ・INPUTS

リアパネル上の入力端子からの信号(アナログ、オプティカル、 コアキシャル)が選択されます。

#### ・BOTH

上記の両方が選択されます。

DAW 側からの信号レベルは DAW のマスター出力に依存します。

モニターミックスモードのとき、モニター信号選択キーの右にある ファンクションキー(MAST 0dB と表示)を押すと、マスターフ ェーダーが基準位置 (0 dB) にセットされます。 また、SHIFT key + 各 CH SEL key で各モジュールのフェーダーが基準位置 (OdB) にセットされます。

リアパネルの PHONES ジャックからのヘッドホン出力レベルは、 PHONES LEVEL つまみでコントロールできます。

モジュール上の SOLO キーを押すと、入力信号をソロモニターす ることができます。PFL キーが点灯時は PFL(プリフェーダーリ ッスン)で、消灯時はインプレースソロになります。SOLO つまみ を使って、PFL 時のソロモニターレベルをコントロールすることが できます。インプレースソロ時は、ソロチャンネル以外のチャンネ ルがミュートされた状態でのステレオバスモニターになります。

**MONITOR** 

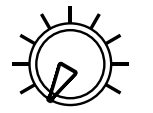

SOLO

PFI

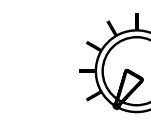

**PHONES** LEVEL

FireWire ポートの一方をコンピューターに接続し、もう一方を FW-1884 のフェーダー拡張ユニット(TASCAM FE-8)に接続 することが可能です。1 つの FW-1884 に対し、最大で 15 ユニ ットの FE-8 をデイジーチェーンすることが可能です。 機器間のケーブルの接続・取り外しについては、念のため機器の 電源をオフにした状態で行ってください。

### メモ

DAW ソフトウェア実行中はケーブルの接続・取り外しを行なわ ないでください。DAW ソフトウェア実行中にケーブルの接続・ 取り外しを行なうと、DAW 側がクラッシュまたはフリーズし、 データが失われる可能性があります。また、先に FW-1884 の電 源を入れてから DAW ソフトウェアを起動してください。同様に、 先に DAW ソフトウェアを終了してから FW-1884 の電源を切っ てください。

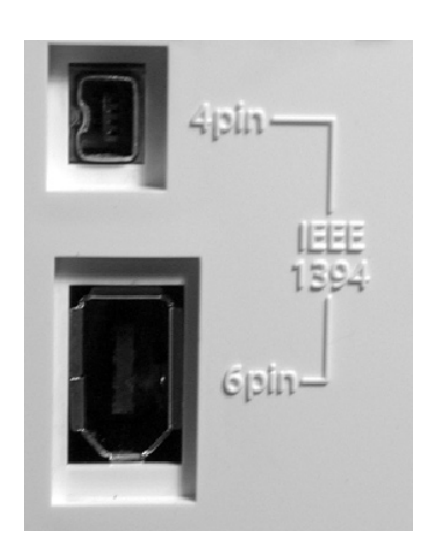

またモニターミックスモード時であっても、MIDI のルーティング 機能を使うことができます。[→ 11 ページ「MIDI のルーティング」]

### IEEE1394 規格と FW-1884

IEEE 1394 規格は機器間での高速データ転送を可能にする規格で す。IEEE 1394 は FireWire あるいは i.Link とも呼ばれています。 この規格は転送レートが高いため(最大 400Mbps)、FW-1884 のように、マルチチャンネルオーディオを扱う場合には最適と言え ます。FireWire 接続は「デイジーチェーン」(じゅずつなぎ)の構 造となっており、接続上の機器は互いにリンクされます。チェーン の最大長は 72 メートルです。また、2 台の機器間の最大長は 4.5 メートルです。

#### メモ

FW-1884 には、長さ 2 メートルのケーブルが 1 本付属していま す。これより長いケーブルをご使用になる場合、データロスによ るオーディオドロップアウトを避けるために、長さ 4.5 メートル 以内の高性能ケーブルをご使用ください。

複数の機器が 1 つのサブネット上でお互いにリンクしている場 合、個々の機器に対して ID を割り当てる必要がありませんので、 ID スイッチもありません。したがって、FW-1884 の 2 つの FW-1884 に付属されている IEEE1394 ケーブルは 6 ピン <->6 ピ ンケーブルです。IEEE1394 機器に使用されるコネクターには、6 ピンコネクターと 4 ピンコネクターの 2 種類のタイプがあります が、FW-1884 とコンピュータ間の情報の相互送信を最大限活かす ため、6 ピンコネクターのご使用をお勧めします。

### ソフトウェアインストールの前に

- FW-1884 と MIDI 機器の接続は、機器の電源を切った状態で行 なってください。接続に関する詳細は「MIDI の接続」([→ 11 ページ]をご覧ください。
- ソフトウェアをインストールする前に FW-1884 をコンピュータ に接続しないでください。
- 付属の CD-ROM の取り扱いには細心の注意をお払いください。 汚れやキズなどの原因により、コンピュータがディスクを読めず、 ソフトウェアをインストールできなくなる場合があります。ディ スクが読めなくなった場合、有償にて交換いたします。
- 付属の CD-ROM をオーディオ CD プレーヤーで再生しないでく ださい。

# 第2章 インストール(Windows 2000/Windows XP)

以下に述べる方法で FW-1884 のドライバを Windows システムに インストールすると、ASIO 2.0、WDM (MME)、および GSIF の 各種ドライバがインストールされます。MIDI は MME 経由で供給 されます。

### システム必要条件

ご使用になるコンピュータは以下の条件を満たしている必要があり ます。

#### 最低条件

・Windows 2000 または Windows XP

・FireWire ポート

ご使用になる DAW ソフトウェアによって、システムの必要条件は 異なりますので、詳細については DAW ソフトウェアのマニュアル をご参照ください。

### メモ

FW-1884 ドライバは Windows 95/98/Me に対応しておりま せんので、これらの Windows OS 上でのご使用はできません。

FW-1884 ドライバのインストールの前に、Windows アップデー ト機能を使って最新版のパッチ、サービスパック等をダウンロード し、コンピューターにインストールするようにしてください。

また、ご使用するコンピューターに IEEE 1394 インターフェース (FireWire ポート)が搭載され、使用できる状態であることが必要 です。IEEE 1394 インターフェースは OHCI 準拠でなければなり ません。これを確認するには、デスクトップもしくはスタートメニ ューの「マイコンピュータ」を右クリックして「プロパティ」を選 択し、「ハードウェア」タブ上の「デバイスマネージャ」を選択し ます。

デバイスマネージャウィンドウには 1394 バス ホスト コントロー ラという項目があります。左側のプラス(+)ボックスをクリック します。

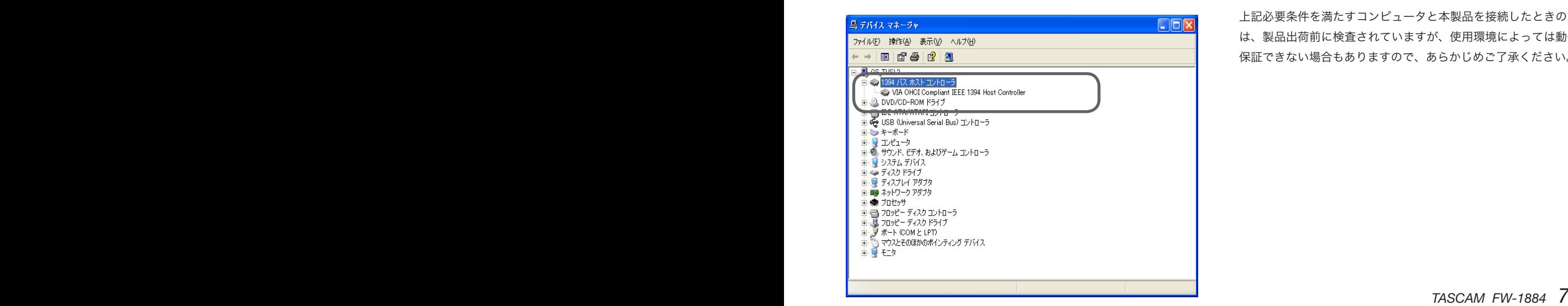

システムに搭載されているコントローラーが表示されます。コント ローラーのアイコンの横あるいは上にクエスチョン(?)マークや バツ (x) マークが表示されている場合、コントローラーを使用で きません。

白 - ◎ 1394 バス ホスト コントローラ

MA OHCI Compliant IEEE 1394 Host Controller

上記の例ではアイコン上に×マークが表示され、コントローラーが 使用できない状態であることを示しています。これを使用できる状 態にするには、コントローラーアイコンをダブルクリックして「プ ロパティ」パネルを表示し、全般タブ上のデバイスを有効にするボ タンをクリックします。

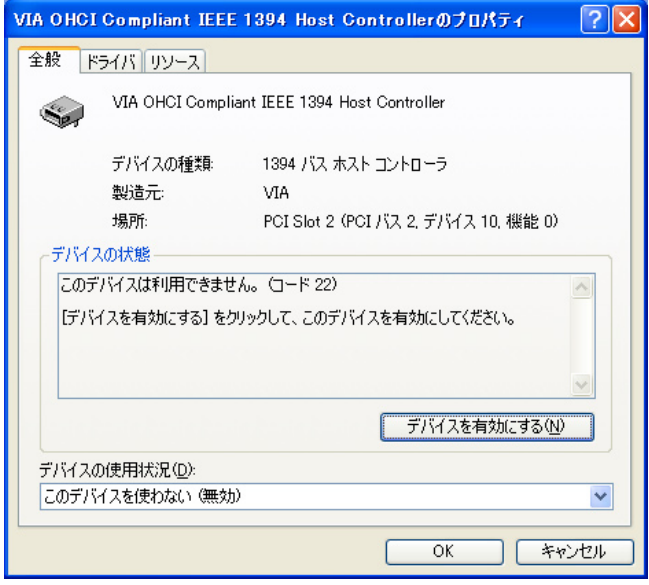

画面に表示される指示に従って、デバイスを使用できる状態にして ください。

「デバイスマネージャ」内にクエスチョンマーク(?)が表示され ている場合は、デバイスのコンフリクトなどが考えられます(不 明の点はコンピュータの説明書をご覧ください)。この場合、IEEE 1394 機能を使用できる状態にする前にドライバを再インストール してみてください。

上記必要条件を満たすコンピュータと本製品を接続したときの動作 は、製品出荷前に検査されていますが、使用環境によっては動作を 保証できない場合もありますので、あらかじめご了承ください。

## インストール(Windows 2000/Windows XP)

### ソフトウェアをインストールする

Windows 2000 の場合と Windows XP の場合とで、ソフトウェ アのインストール手順は基本的に同じです。

インストーラも共通で、インストーラの名称は"FW1884\_WIN\_1\_00" です。

CD-ROM ディスクには、インストーラとは別に、システムのコン ポーネント(ドライバ、コントロールパネル項目など)が収納さ れていますが、通常はインストーラを使ってインストールすること をお勧めします。各ファイルが自動的に所定の位置に収納されます ので、後から問題が起きる可能性を減らすことができます。また、 FW-1884 をアンインストールする必要がある場合、デバイスマネ ージャーを起動して、FW-1884 ドライバを削除してください。

### メモ

タスカムのウェブサイトで、FW-1884 の最新ソフトウェアバー ジョンをチェックすることができます。必要に応じてダウンロー ドし、インストールを行なってください。

- 1.FW-1884 がコンピュータに接続されていないことを確認しま す。FW-1884 の電源コードを接続してください。ただし、まだ 電源を入れないでください。
- 2.コンピュータ上で起動中のアプリケーション(ウィルス対策ソフ トを含む)をすべて終了します。
- 3.インストーラをダブルクリックします。
- 4.次へをクリックします。 ダイアログボックスが表示されます。
- 5.次へをクリックします。 ドライバーファイルがハードディスクにインストールされます。

#### メモ

「インストールしようとしているソフトウェアがデジタル署名を 持っていない」という内容のメッセージが表示される場合があり ますが、続行をクリックして、インストール作業を続けます。

- 6.コンピュータを再起動してください、という内容のメッセージが 表示されたら、再起動します。
- 7.FW-1884 をコンピュータに接続し、電源を入れます。Windows プラグアンドプレイシステムが FW-1884 を検出し、ハードウェ アの検索ウィザードを起動します。そして必要なファイルが探し 出されます。
- 8.選択画面が表示されたら、「ソフトウェアを自動的にインストー ルする」を選択します。 デジタル署名などに関する警告が表示されても無視して、続行を 選択します。

9.このプラグアンドプレイプロセスを終了するまでに約1分を要し ます。 これでドライバがインストールされ、FW-1884 を使用できる状 態になります。

### Windows の新しいハードウェア の検索ウィザードを使ったインス トール

以下に、別のインストール方法を説明します。ただし、上記の方法 によるインストールをお勧めします。

- 1.付属の CD-ROM をコンピュータのドライブにセットします (あ るいは、最新のドライバ・バージョンをダウンロードします)。
- 2.コンピュータ上で動作中のプログラム(ウィルス対策ソフトも含 む)をすべて終了します。
- 3.FW-1884 をコンピュータに接続し、電源を入れます。

Windows プラグアンドプレイシステムが FW-1884 を検出し、 新しいハードウェアの検索ウィザードを起動します。

- 4「一覧または特定の場所からインストールする」を選択し、次へ . をクリックします。
- 5.ドライバが保存されている場所を選び、OK をクリックします。
- 6.システムが firmware download ドライバを見つけたら、Next をクリックします。 デジタル署名などに関する警告が表示されても無視して、続行を 選択します。
- 7.完了をクリックします。 他のドライバコンポーネントが自動的に検出されてロードされま す(3 つのコンポーネントが検出されます)。これには多少の時 間を要します。
- 8.メッセージが表示されたら、完了をクリックします。その後、コ ンピュータを再起動します。

これでドライバがインストールされ、FW-1884 を使用できる状態 になります。

*8 TASCAM FW-1884 TASCAM FW-1884 9*

# 第3章 インストール(Mac OS 9.2 ~)

### システム必要条件

- · Macintosh G3 または G4 (iMac、eMac、iBook などを含む)
- ・Mac OS 9.2 以上
- ・FireWire ポート

ご使用になる DAW ソフトウェアによって、システムの必要条件は 異なりますので、詳細については DAW ソフトウェアのマニュアル をご参照ください。

FW-1884 とコンピューターを接続していない状態で、インストー ルを行ないます。

### メモ

- FW-1884 は Mac OS 9.2 未満のバージョンでは動作しません。
- タスカムのウェブサイトで、FW-1884 の最新ソフトウェアバー ジョンをチェックすることができます。必要に応じてダウンロー ドしてインストールを行なってください。

### ソフトウェアをインストールする

付属の CD-ROM (またはダウンロードしたディスクイメー ジ ) に は、OS X 用 (FW\_1884\_OSX\_1\_00) と OS 9.2 用 (FW\_1884\_OS9\_1\_00) の 2 つのインストーラが収められていま す。

- 1.CD-ROM をコンピューターにセットして、OS 9 インストーラ をハードディスクにドラッグします。(あるいは、タスカムのウ ェブサイトから最新バージョンの OS 9 用インストーラをダウン ロードします。)
- 2.インストーラをダブルクリックします。その後、画面の指示に従 います。
- 3.FW-1884 をコンピューターに接続します。FW-1884 を接続す ると、システムが今インストールされたドライバを自動的に探し 出します。

### O M S を 設 定 す る (OS X 以前の Mac OS のみ)

Cubase や Pro Tools などのアプリケーションは、MIDI インプリ メンテーション用に OMS(Open Music System)を使用します。 OMS は Macintosh における MIDI マネージメント用の標準システ ムです。FW-1884 は MIDI の送受信を行ないますので、FW-1884 を使用するには OMS をインストールする必要があります。ただし、 Digital Performer の場合は OMS ではなく FreeMIDI を使用しま す。ドライバは OMS と FreeMIDI をどちらもサポートしています。

### FW-1884 に OMS を設定する手順:

1.OMS インストーラを実行します。最新版の OMS がない場合、 www.opcode.com から無料でダウンロードできます。

FW-1884 Drivers フォルダがデスクトップ上に作成されます。

- 2.FW-1884 Drivers フォルダ内の FW-1884 OMS driver をシス テムフォルダの OMS フォルダ内に移動します。 ハードディスク上の Opcode フォルダ内には移動しないでくだ さい。正しく動作しません。
- 3.コンピュータを再起動します。FW-1884 を接続して、電源を入 れ、OMS Setup アプリケーション(Opcode フォルダ内にあり ます)を起動します。
- 4.File メニューから New Studio Setup を選択します。 シリアルポート(モデムまたはプリンタ)を選択する画面が表 示されますが、どちらも選択しないで、Search をクリックし てください。コンピューターに装備されている全 MIDI ポートを OMS がチェックして、認識したポートに対して OMS インスト ルメントを組み込みます。この状態を保存しておけば、次回から このセットアップが読み込まれます。
- 5.セットアップが完了すると、接続している全 MIDI ポートがリス ト表示されます。他に接続がない場合は、FW-1884 アイコンと FW-1884 のコントロール MIDI ポートのみが表示されます。

OMS セットアップが完了したら、FW-1884 とオーディオアプリ ケーションの設定を行ないます。詳しくはご使用する DAW アプリ ケーションソフトのマニュアルおよび、FW-1884 のアプリケーシ ョンガイドをご覧ください。

# 第4章 インストール (Mac OS 10.2.4~)

### システム必要条件

- · Macintosh G3 または G4 (iMac、eMac、iBook などを含む)
- ・Mac OS X 10.2.4 以上
- ・FireWire ポート

ご使用になる DAW ソフトウェアによって、システムの必要条件は 異なりますので、詳細については DAW ソフトウェアのマニュアル をご参照ください。

FW-1884 とコンピュータを接続しない状態で、インストールを実 行します。

### メモ

- FW-1884 は 10.2.4 未満の Mac OS X バージョンでは動作しま せん。
- タスカムのウェブサイトで、FW-1884 の最新ソフトウェアバー ジョンをチェックすることができます。必要に応じてダウンロー ドしてインストールを行なってください。

### ソフトウェアをインストールする

付属の CD-ROM (またはダウンロードしたディスクイメー ジ ) に は、OS X 用 (FW\_1884\_OSX\_1\_00) と OS 9.2 用 (FW\_1884\_OS9\_1\_00) の 2 つのインストーラパッケージが含ま れています。

1.CD-ROM をコンピューターにセットして、OS X インストーラ をハードディスクにドラッグします。(あるいは、タスカムのウ ェブサイトから最新バージョンの OS X 用インストーラをダウン ロードします。)

- 2.インストーラをダブルクリックして開きます。
- 3.管理者名とパスワードの入力画面が表示されたら、入力を行ない ます。
- 4.画面の指示に従って、インストールを行ないます。
- 5.必要であれば、コンピューターを再起動します。
- 6.コンピューターを再起動した後で FW-1884 をプラグインする と、システムが FW-1884 を認識します。
- 7.使用するアプリケーションの入出力を設定します。アプリケーシ ョンによって設定方法は異なります。詳しくはご使用する DAW アプリケーションソフトのマニュアルおよび、FW-1884 のアプ リケーションガイドをご覧ください。
- 8.必要に応じて、アップルの Audio and MIDI Setup アプリケー ションを使って内部ゲインレベルなどの設定を行ないます。

### メモ

OS X 環 境 下 で は、OMS や FreeMIDI な ど が 不 要 で す。 FW-1884 は OS X の CoreMIDI 機能を使って FW-1884 システ ム全体の MIDI 機能の管理を行ないます。

第5章 接続

FW-1884 のケーブルの接続・取り外しは、念のため全機器の電源 を切った状態で行なってください。電源を入れるときは、信号ソー スに近い機器から順に行なってください(つまり、モニターシステ ムの電源を最後に入れます)。電源を切るときは、逆にモニターシ ステムを最初に切ります。この順番を逆にすると、モニタースピー カーからノイズが発生する恐れがあります。

### MIDI の接続

MIDI 楽器、コントローラーなどの MIDI OUT ポートを FW-1884 の MIDI IN ポートに接続します。

FW-1884 の MIDI OUT ポートは外部 MIDI 機器の MIDI IN ポート に接続します。

### メモ

コンピューターと FW-1884 を接続する IEEE1394 ケーブルは、 双方向の MIDI 情報を扱います(FW-1884 のパネル上の操作に よって発生するMIDIメッセージも含まれています)。したがって、 コンピューターと FW-1884 間を MIDI ケーブルで接続する必要 はありません。

### MIDI のルーティング

すでに述べたように、FW-1884 とコンピューターを切り離した 場合でも、FW-1884 の MIDI IN ポートからの MIDI メッセージを MIDI OUT ポートにルーティングすることができます。

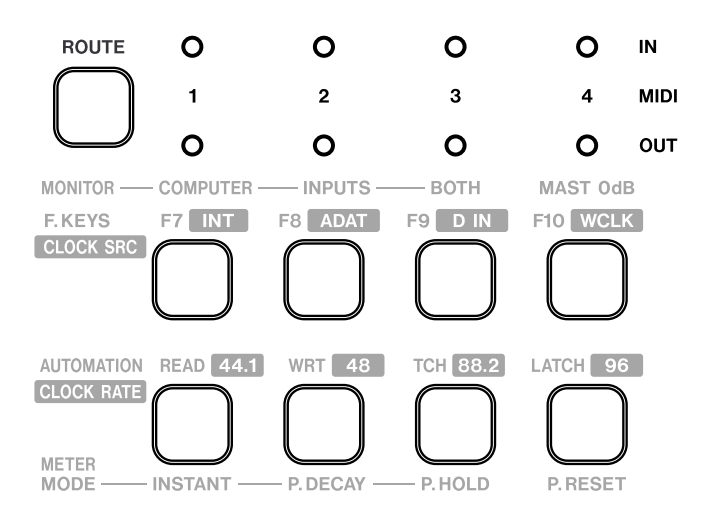

トップパネル右側には、ルーティング設定を行なうためのキーやイ ンジケーターが並んでいます(上図参照)。

左上の ROUTE キーは、ルーティング設定モードのオン/オフを切 り替えます。

 $2$  行 4 列のキー群はそれぞれ、上段が MIDI IN ポート (1 ~ 4)、 下段が MIDI OUT ポート (1~4) に対応しています (以下の説明 では、それぞれ MIDI 入力キー、MIDI 出力キーと呼びます)。

そして、これらのキーの上部にあるインジケーター群も、上段が MIDI IN ポート (1 ~ 4)、下段が MIDI OUT ポート (1 ~ 4)に 対応しています(以下の説明では、それぞれ MIDI 入力インジケー ター、MIDI 出力インジケーターと呼びます)。

- 1.ROUTE キーを押して、キーを点滅させます。 同時に、4 つの MIDI 入力キー(および赤色の MIDI 入力インジ ケーター)が点滅します。
- 2.点滅している MIDI 入力キーのいずれか 1 つを押します。 キーが点滅から点灯に変わります。また、このポートが MIDI OUT ポートのいずれかにルーティングされている場合、ルーテ ィング先の MIDI 出力キーおよび緑色の MIDI 出力インジケータ ーが点灯します。
- 3.選択された MIDI IN ポートから MIDI OUT ポートへのルーティ ングの設定のオン/オフは、MIDI 出力キーを押すことによって 行ないます。

4.必要に応じて、各 MIDI IN ポートの設定を上記操作で行ないます。

5.設定を終えたら、再度 ROUTE キーを押して、ルーティングモー ドを終了します。

### メモ

FW-1884 は複数の MIDI IN ポートからのメッセージをマージし て MIDI OUT ポートから出力することができます。

### アナログオーディオの接続

#### 入力

8 つの入力チャンネルにはそれぞれ、MIC 端子、LINE IN (BAL) 端 子、INSERT 端子が装備されています。

アナログ機器を接続する場合、同じチャンネルの MIC 端子と LINE IN 端子のいずれか一方のみをお使いください。両端子を同時に使 用することはできません。

MIC 端子には+ 48V ファントム電源を供給することができます。 リアパネルの PHANTOM (+48V) スイッチを使って、4 チャンネ ル単位(チャンネル 1~4、5~8)でオン/オフを切り替えるこ とができます。

チャンネル 8 の LINE IN 端子は、エレキギター/ベース用の入力 端子として使うこともできます(リアパネルのスイッチによって切 り替え可能)。

### メモ

PHANTOM (+48V) スイッチをオンにするときは、ファントム 電源を供給するとダメージを受けるような機器が、MIC 端子に 接続されていないことを確認してください。

INSERT 端子 (6 φ、TRS フォーンジャック)には、コンプレッサ ーのようなアナログ機器を接続します。

#### 各端子の仕様は以下のとおりです。

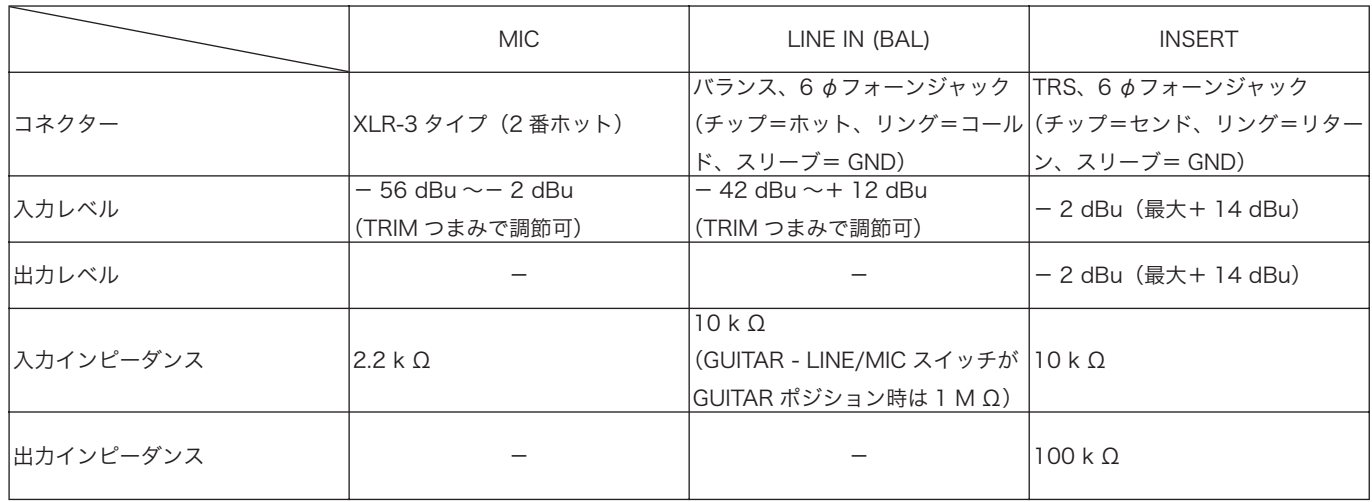

#### 出力

8 つの 6 φフォーン出力端子からはすべて+ 4 dBu のバランス信 号が出力されます。出力インピーダンスは 100 Ωです。 これらはモニターシステムに接続されます。ステレオミックスの場 合はチャンネル 1 / 2 のみを使います。DAW ソフトウェアがサラ ウンドミックスに対応している場合は、最大 7.1 フォーマットまで のサラウンドミックスを出力することができます。

#### OVR Threshold [dBFS]:

レベルメーターの一番上の赤色 OVER インジケーターの点灯レ ベルを設定できます。フルスケールから何 dB 下のレベルで点灯 するかを 0.5 dB 単位で指定します。

### 出力に関する設定

ソフトウェアのコントロールパネル内には、いくつかのオプション 設定が用意されています。

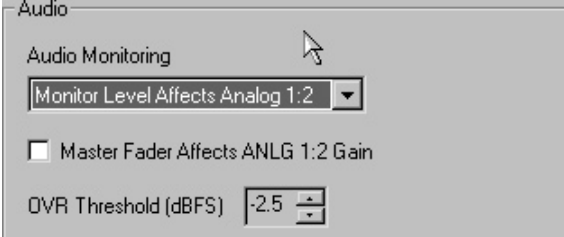

#### Audio Monitoring:

ロータリータイプの MONITOR つまみがアナログチャンネル出 力 1 / 2 のレベルのみをコントロールするか、あるいは全 8 チ ャンネル出力のレベルをコントロールするかを選択できます。

### Master Fader Affects ANLG 1:2 Gain:

このチェックボックスをチェックすると、FW-1884 のマスタ ーフェ-ダーによって、DAW 側のマスターフェーダーに加え、 MON MIX 時のモニター出力を調節することができます。

### デジタルオーディオの接続

### オプティカル入出力

デジタルオーディオ機器からの入力には、FW-1884 の ADAT/OPT-IN 端子(オプティカル)を使用できます。デフォルトでは、この端子が 8 チャンネルデータ(ADAT フォーマット)を受けるように設定さ れていますが、コンピューター上の FW-1884 コントロールパネル を使って、S/PDIF フォーマットや AES/EBU フォーマットのデー タを受信するように設定することができます(コントロールパネル の表示では S/PDIF のルーティングとなっていますが、AES/EBU フォーマットも入力可能です)。

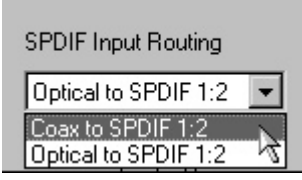

FW-1884 の ADAT/OPT-OUT 端子からは、マルチトラックのデ ジタルデータが出力されます。ご使用する DAW によっては、アナ ログ出力とは別の 8 チャンネルデータを出力するか、同じ 8 チャ ンネルデータを出力するかを選択することができます。また、コア キシャル出力で設定(次項参照)したものと同じデジタルデータを、 S/PDIF フォーマットで出力することも可能です。

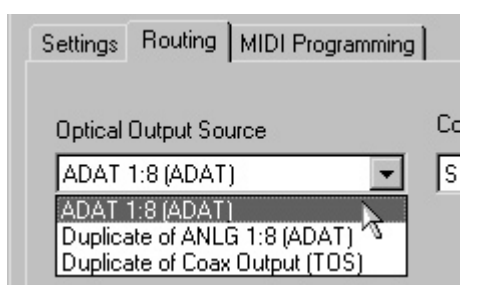

#### コアキシャル入出力

オプティカル入力端子を S/PDIF 入力用に使わない場合、コアキシ ャル入力端子を S/PDIF 入力用に使うことができます。

コアキシャル出力端子からは、アナログ出力 1 / 2 と同じ信号か、 あるいは別のステレオ信号を出力します。

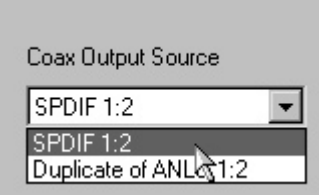

#### メモ

入出力の接続を完了した後、ワードシンクの設定を行ないます。

### ステータスインジケーター

以下の 4 つのインジケーターは、現在の各ステータスを示します。

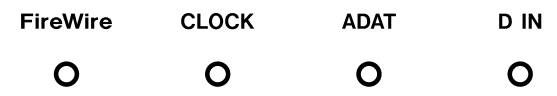

- FireWire (IEEE1394 接続)
- CLOCK (システムクロック)
- ADAT (ADAT 入力)
- D IN (S/PDIF もしくは AES/EBU 入力)

それぞれの端子に適切な接続が行なわれ、各信号が正しく受信され ているときに、対応するインジケーターが点灯します。

IEEE1394 接続にエラーがあると、FireWire インジケーターが点 滅します。他のインジケーターについては、速く点滅している場 合は入力エラーが起きていることを示し、ゆっくり点滅している 場合はデジタルロックが得られていないことを示します。また、 CLOCK インジケーターを除き、他のインジケーターが消灯してい る場合は、それらが未接続であることを意味します。(各インジケ ーターの詳細については、取扱説明書をご参照ください。)

接続

### ワードシンクの設定

システム内のデジタルオーディオ機器は、共通のワードクロックに 基づいて動作しなければなりません。FW-1884 は、クロックマス ターにもクロックスレーブにもなることができます。クロックス レーブになる場合、オプティカル入力、コアキシャル入力、または WORD SYNC 入力からの信号にロックします。パネル上にはクロ ックソースがそれぞれ、INT (内部クロック)、ADAT (ADAT 入力)、 D IN (S/PDIF もしくは AES/EBU 入力)、WCLK (ワードクロック 入力)と表示されています。

1.CLOCK キーを押したままの状態にすると、現在選択されている クロックソースとサンプリング周波数(クロックレート)に対応 するキーがそれぞれ点灯します。

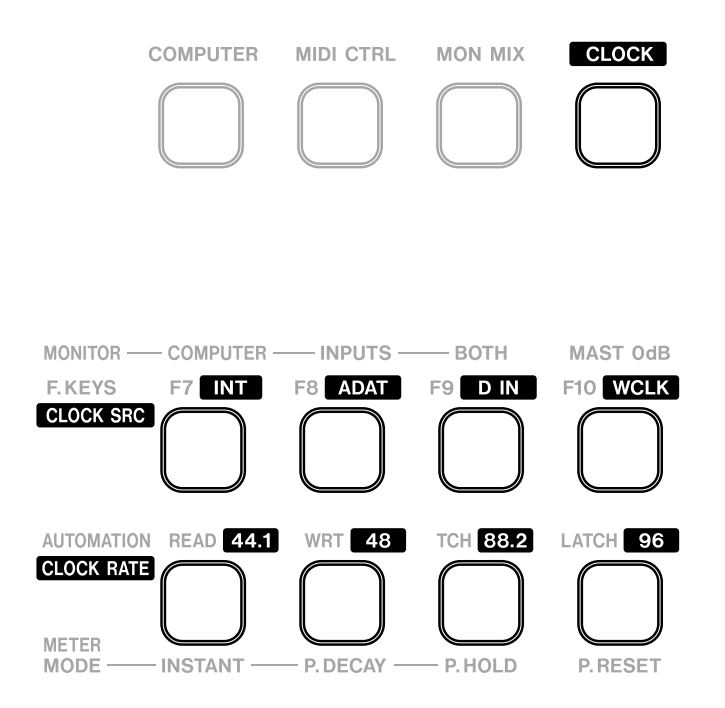

2.設定を変更する場合は、CLOCK キーを押したままの状態で、希 望の CLOCK SRC キーと CLOCK RATE キーを押します。キー が点灯し、新たにそれらが選択されます。

選択されたクロックソースを正しく受信し、きちんと同期がとれ ている場合、CLOCK ステータスインジケーター (上記参照)が 点灯します。CLOCK ステータスインジケーターが速い点滅をし ている場合は、選択されているクロックソースの入力エラーが起 きています。遅い点滅をしている場合は、ロックエラーが起きて います。

なお、ソフトウェアコントロールパネルからも、クロックソース およびサンプリング周波数の設定を行なうこともできます。

 $\overline{\phantom{a}}$ 

 $\blacktriangledown$ 

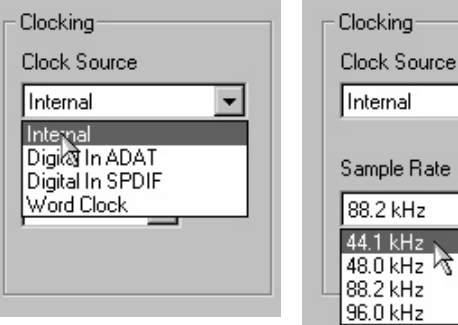

### その他の接続

### ワードクロックの接続

BNC コネクターを使って FW-1884 の WORD SYNC IN (75 Ω ) 端子に外部からのワードクロック信号を入力します。この信号を基 準クロックとしてワードシンクさせる場合は、前述の手順に従って クロックソースを WCLK(ワードクロック入力)に設定します。 また、FW-1884 はシステムのクロックマスターになることができ ます。この場合、クロックソースを INT(内部クロック)に設定し ます。このとき、ワードクロック信号が WORD SYNC OUT 端子 から出力されます。

### フットスイッチ

FW-1884 の FOOT SW ジャックにオプションのフットスイッ チ(TASCAM RC-30P)を接続することにより、フットスイッチ を使って DAW ソフトウェアのパンチイン/アウトを操作したり、 MIDI コマンドを送信したりすることができます。

この製品のお取り扱いなどに関するお問い合わせは タスカム営業技術までご連絡ください。お問い合わせ受付時間は、 土・日・祝日・弊社休業日を除く 9:30 ~ 12:00/13:00 ~ 17:00 です。

タスカム営業技術 〒 180-8550 東京都武蔵野市中町 3-7-3 電話:0422-52-5106 / FAX:0422-52-6784

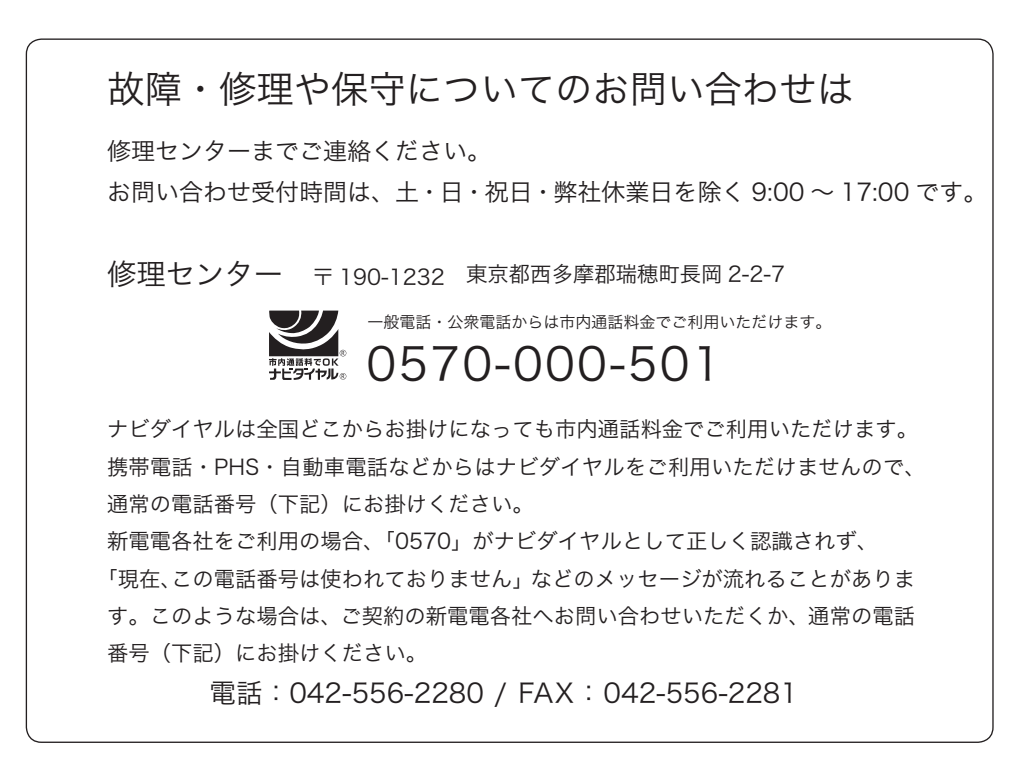

■住所や電話番号は、予告なく変更する場合があります。あらかじめご了承ください。

ティアック株式会社

〒 180-8550 東京都武蔵野市中町 3-7-3 http://www.teac.co.jp/tascam/